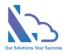

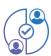

# MULTI APPROVAL PROCESS for SharePoint

Install guide

Version 1.0

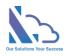

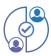

## **Table of Contents**

| Overview                                  |   |
|-------------------------------------------|---|
|                                           |   |
| Install the app from the SharePoint store |   |
| Upgrade the app                           | ſ |

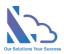

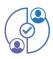

## Multi Approval Process for SharePoint

Request, track, approve, and manage the requested. Easy to use, configure, and very flexible

### Overview

The Multi Approval Process is the add-in in SharePoint, Microsoft Team & Microsoft Outlook. It supports the organization and creates a lot of approval systems without coding. It allows creation of unlimited approval systems, and unlimited workflows, and changes anything in the system for consistency with your organization. End users easy to create & manage the request. It provides all information to help the manager makes the approval. It is also a SharePoint Hosted add-in, all data of the add-in saves on your SharePoint site. Very easy to use, configuration.

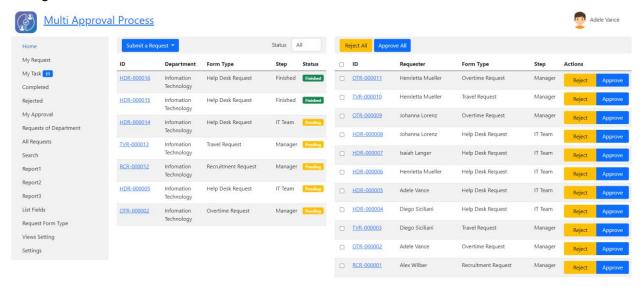

## Install the app from the SharePoint store

Follow the steps below

 Open the SharePoint site where you want to install the app. Click the New button > App or click the Settings icon > Add an app

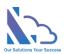

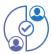

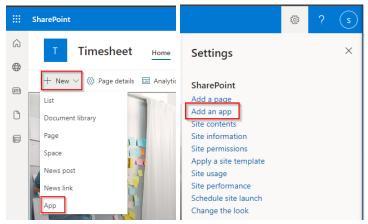

 In the popup appearing, select the From SharePoint Store link. Then click the Find more apps in SharePoint store link

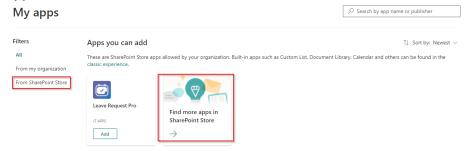

 In the Search by "Multi Approval Process" or "WA104380887" search box, paste the following tag and then press Enter.

240 results found for "multi approval process"

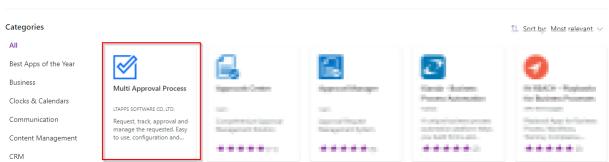

Click the Switch to the classic SharePoint store link

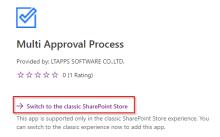

• Then click the Add It button > Trust It button

nulti approval process

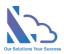

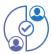

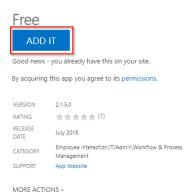

- Waiting some minutes for the app to install
- After opening the site contents page, you will see the app

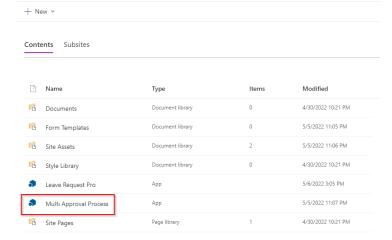

### Upgrade the app

This section helps to understand how to upgrade the app when the new version of the app is available on the Store

#### Follow the steps below

 Open the site content by clicking the settings icon -> Site content link as the image below

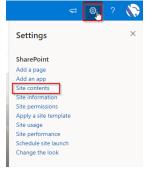

• In the site contents page, click the "..." icon of the app & click the Detail button

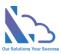

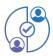

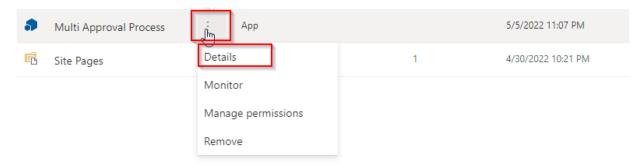

Click the Get It button